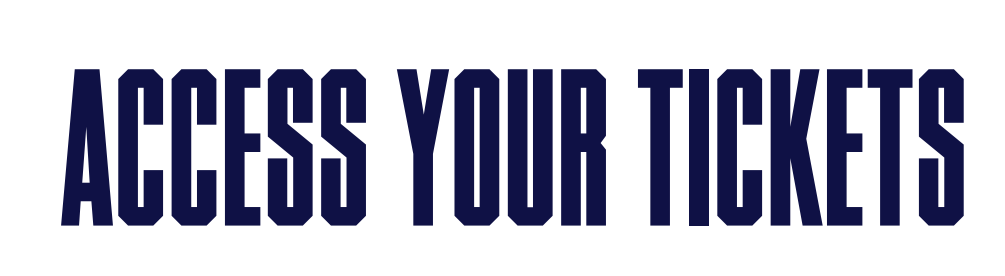

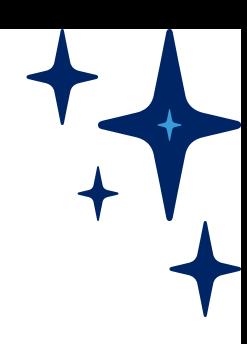

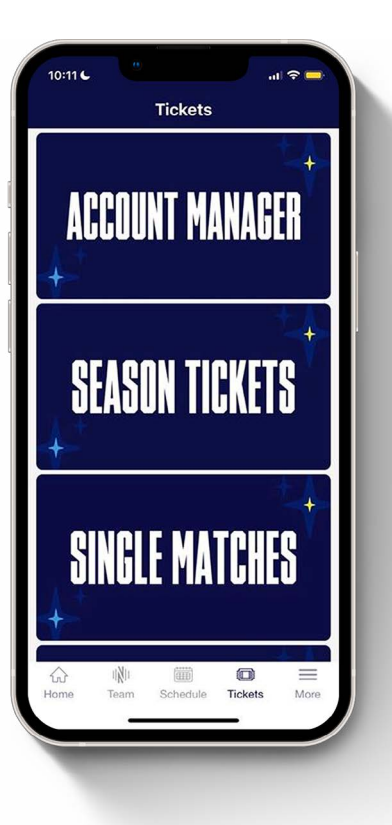

### STEP 1:

Sign into account manager on your mobile device – use the same email address you have used previously. You may be prompted to reset your password.

### STEP 2:

Select "Manage Tickets." You will see your purchased Huntsville City FC event(s). Select the appropriate event image to access your mobile tickets.

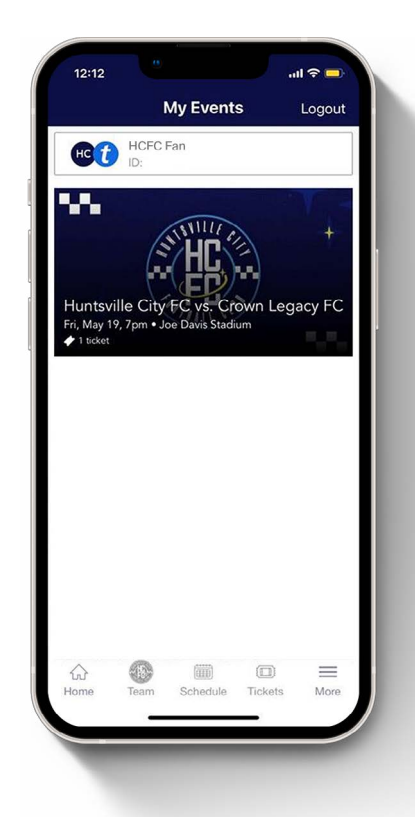

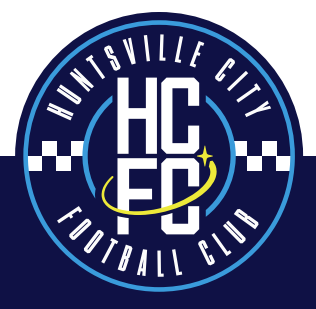

## ACCESS YOUR TICKETS

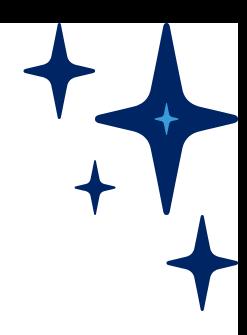

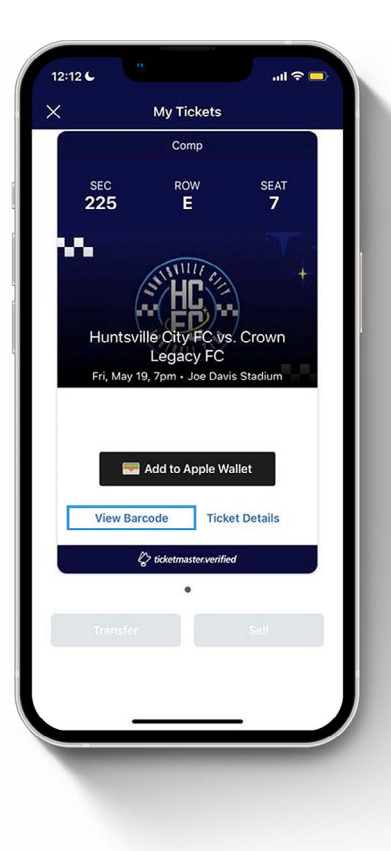

### STEP 3:

Select the seat you need to scan, swipe to navigate to additional tickets. We highly encourage all fans to add their tickets to their Apple Wallet or Google Pay to view you tickets without a Wi-Fi connection.

Need Further Assistance? Contact our Membership Services Team Monday–Friday during normal business hours at 256-864-6426 ext. 2 or at tickets@huntsvillecityfc.com. On event days, visit the box office near Gate 2 – or speak to the nearest Ticket Resolution representative. Please note: Screenshots will not be accepted as valid tickets.

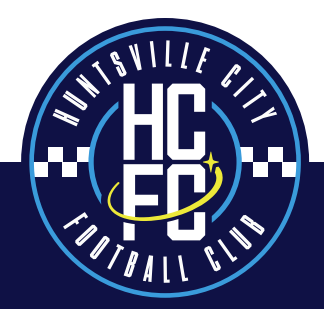

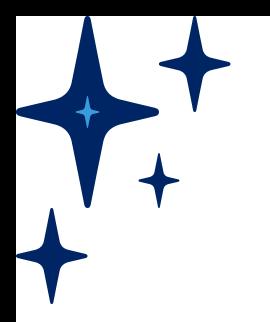

### TRANSFER YOUR TICKETS

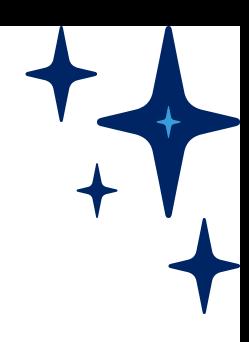

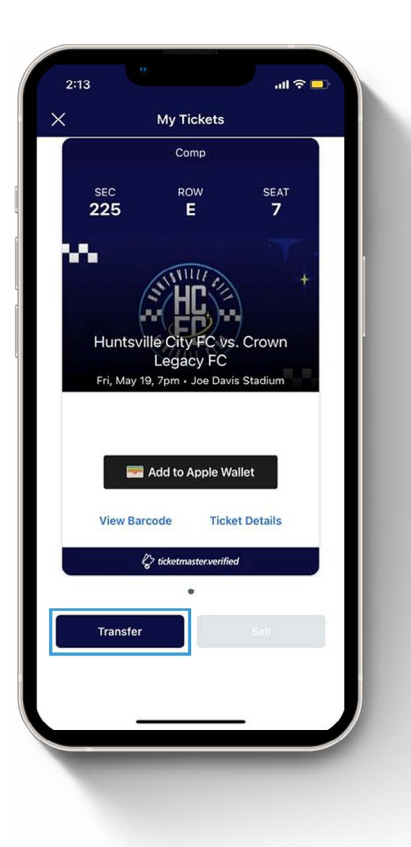

### STEP 1:

From the event details page, click "Transfer."

### STEP 2:

Check the box for each ticket you want to transfer and click "Continue."

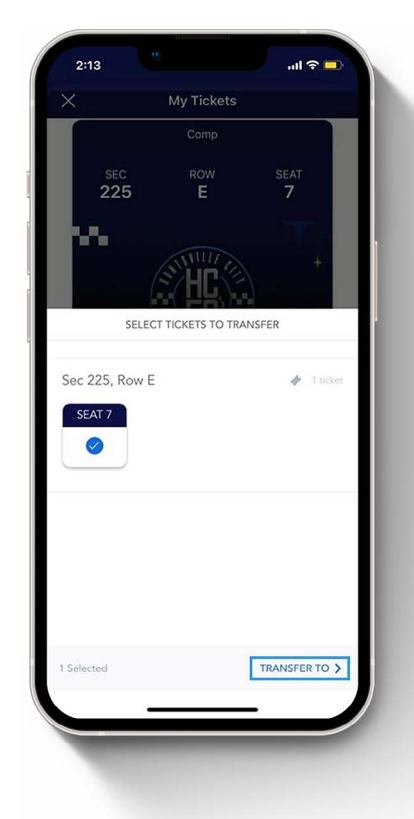

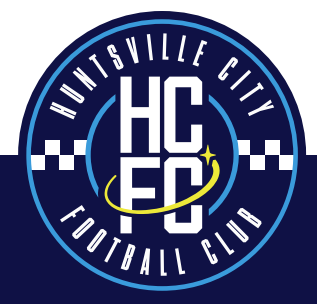

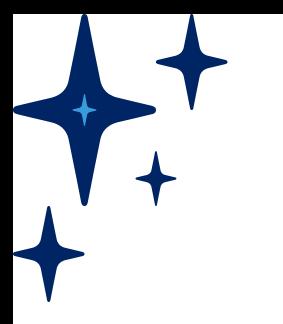

### TRANSFER YOUR TICKETS

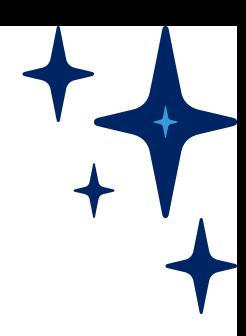

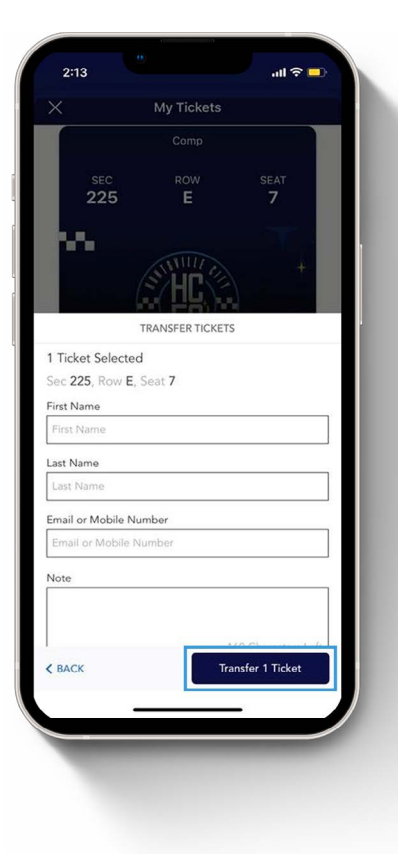

### STEP 3:

Review the summary of your selected tickets, enter the name and email address of the recipient along with an optional message and tap "Transfer."

### STEP 4:

Your recipient will receive a link via text message or email to claim the tickets. You will receive an email notification once the recipient has accepted your transfer.

Note – Once a recipient has accepted the ticket(s), they will become the new owner of the ticket(s). The sender cannot reclaim tickets after they have been accepted

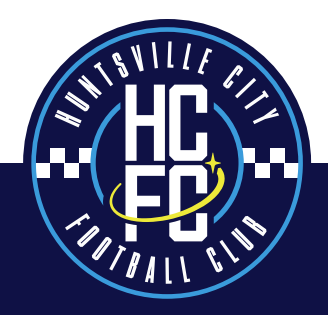

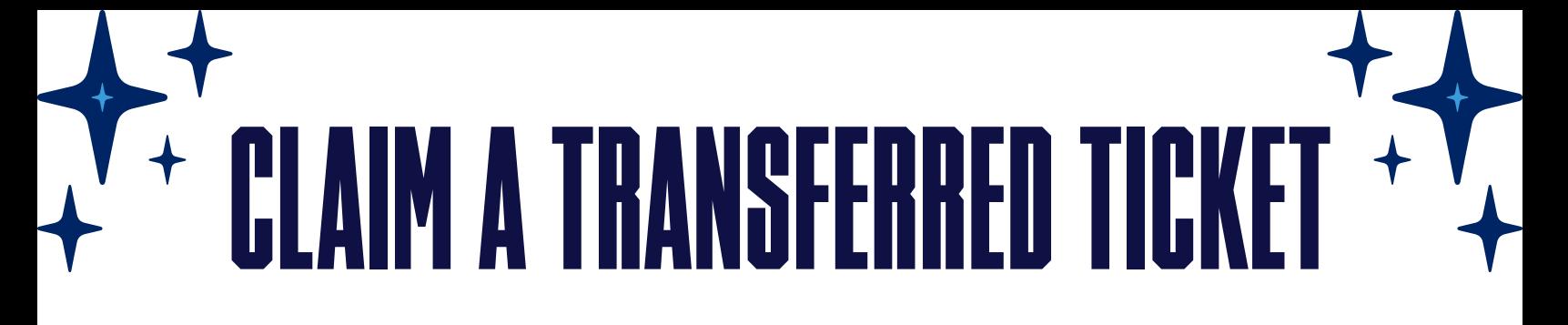

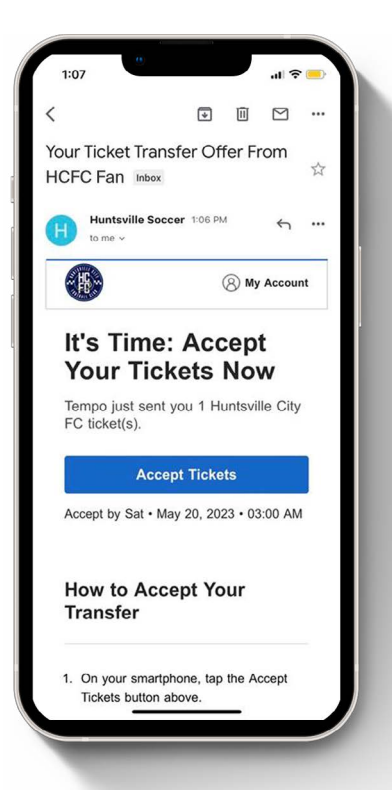

### STEP 1:

View the email or text message containing the ticket offer, select "Accept Tickets."

Having trouble locating the email? Search "Your Ticket Transfer Offer" in your email inbox.

#### STEP 2:

Sign into Account Manager using the same email address you have used previously.

If this is your first time accessing the account, enter your email address and select "forgot password" to have a temporary password emailed to you

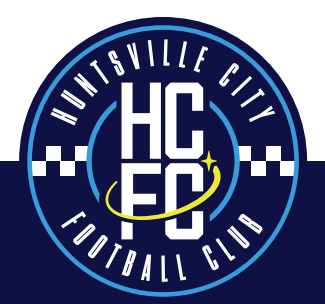

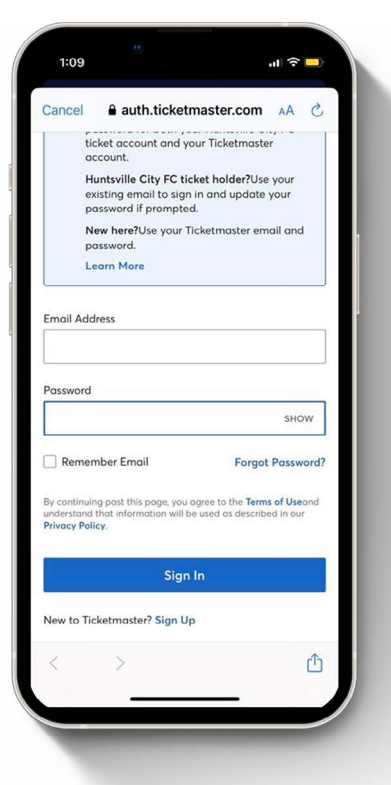

# CLAIM A TRANSFERRED TICKET

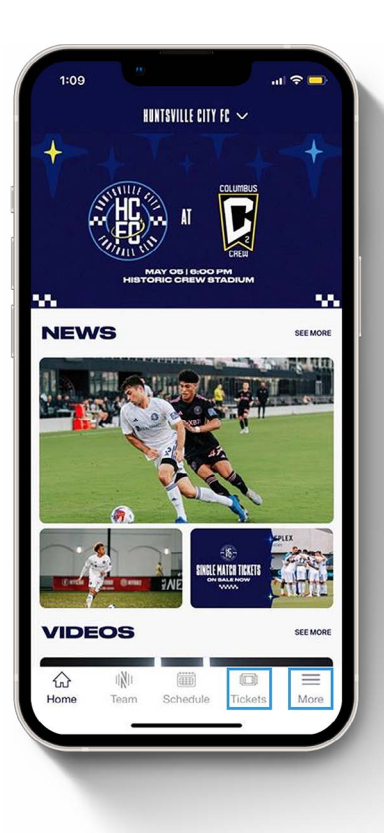

### STEP 3:

Once you are signed in, you will see your Huntsville City FC events. Select the appropriate event image to access your tickets.

Add tickets to your Apple Wallet or Google Pay to view your tickets without a Wi-Fi connection.

Need Further Assistance? Contact our Membership Services Team Monday–Friday during normal business hours at 256-864-6426 ext. 2 or at tickets@huntsvillecityfc.com. On event days, visit the box office near Gate 2 – or speak to the nearest Ticket Resolution representative. Please note: Screenshots will not be accepted as valid tickets.

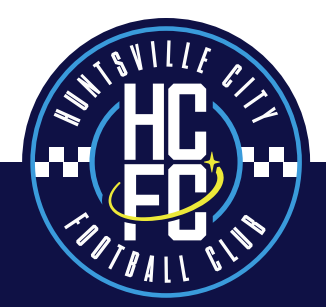